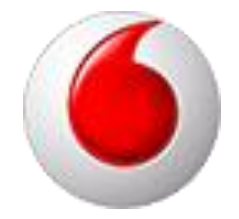

# OpenScape Business V3 Vodafone One Net Classic

How to: Konfiguration Vodafone IP Anlagen-Anschluss R4

# **Inhaltsverzeichnis**

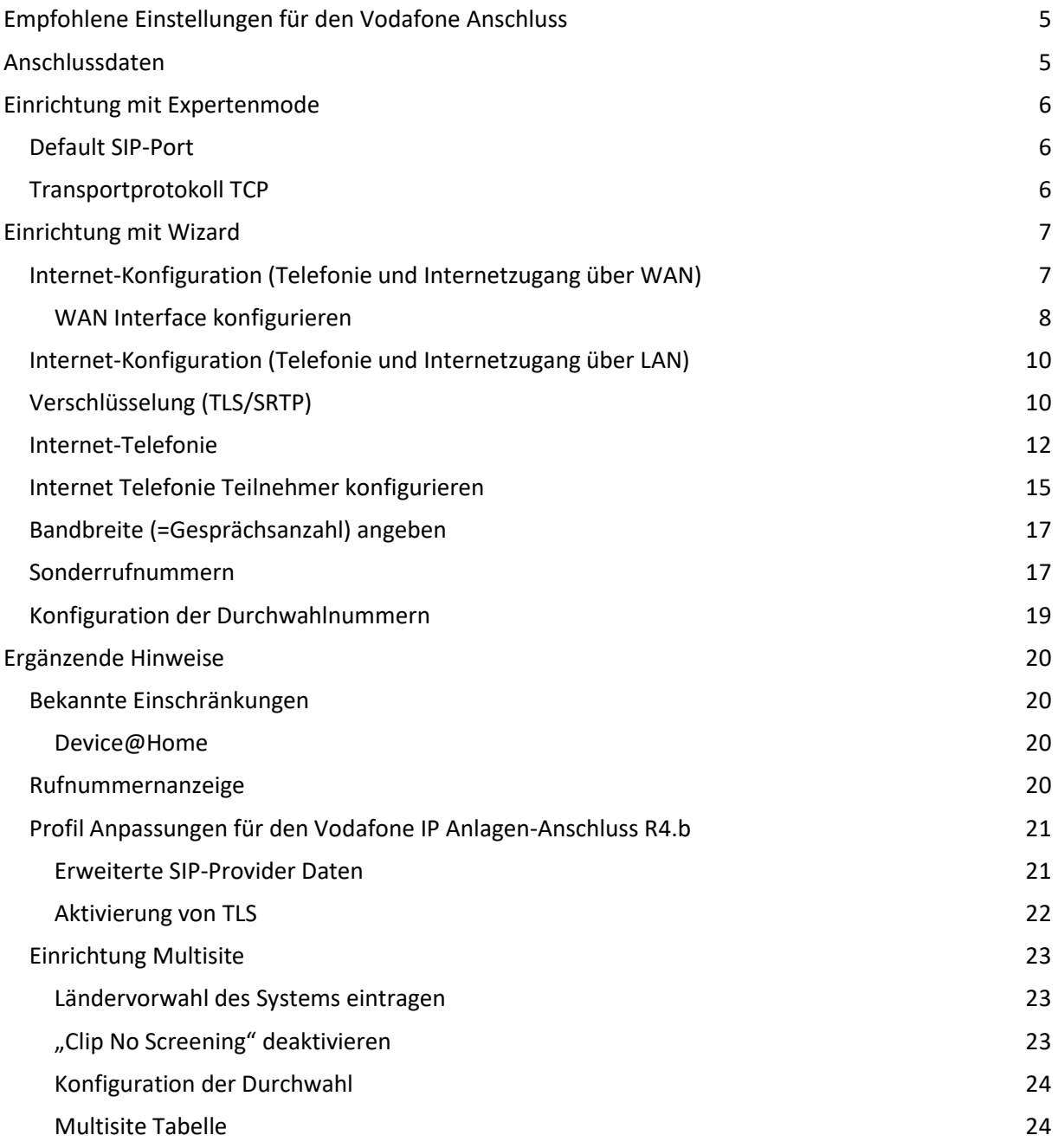

# **Table of History**

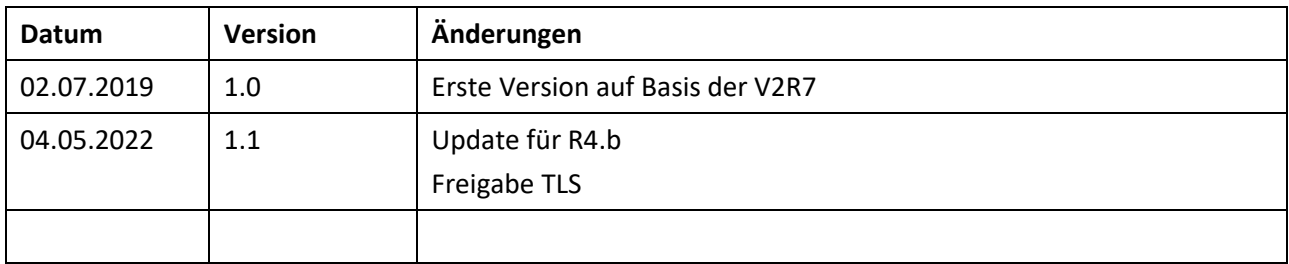

# **Über dieses Dokument**

Diese Anleitung beschreibt exemplarisch die Einrichtung des Vodafone IP Anlagen-Anschluss R4.b als ITSP Anschluss an der OpenScape Business.

**Hinweis**: Die Basis für dieses Dokument ist die zum gegenwärtigen Zeitpunkt aktuelle OpenScape Business V3R2. Da die OpenScape Business ständig weiterentwickelt wird, können sich künftig Eingabemasken und Oberflächen als auch die Anforderungen ändern. Die hier beschriebenen Einstellungen und Eingaben gelten dann sinngemäß.

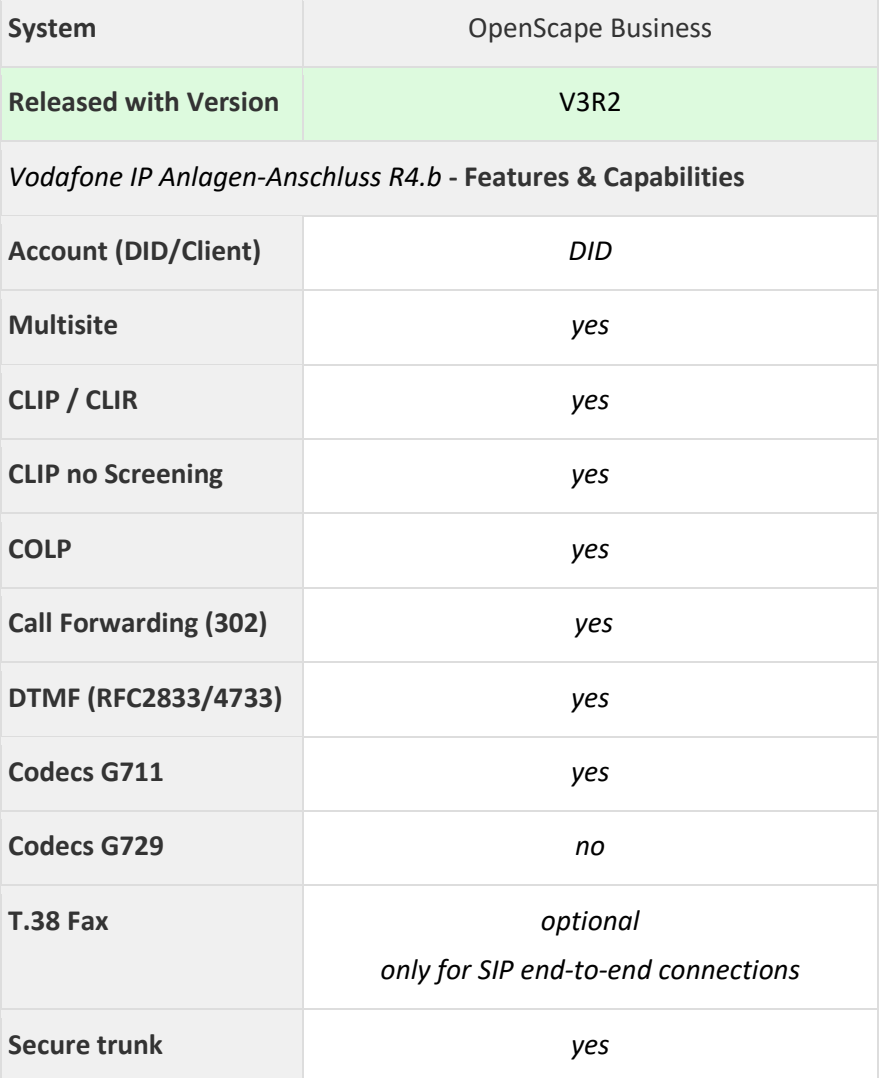

#### **Anmerkungen:**

Die Möglichkeit, T.38-Faxe zu senden bzw. zu empfangen, hängt von den Eigenschaften der Gegenstelle ab und steht nur innerhalb des Vodafone-Netzes und nur zu IP Anlagen-Anschlüssen mit aktiviertem T.38-Codec zur Verfügung. T.38 in Verbindung mit Verschlüsselung ist praktisch nicht möglich, da T.38- Terminals im Allgemeinen UDPTL und kein RTP benutzen.

# <span id="page-4-0"></span>**Empfohlene Einstellungen für den Vodafone Anschluss**

Vodafone bietet dem Kunden verschiedene Einstellmöglichkeiten und verwendet kundenspezifische Serveradressen; daher muss das Profil während der Konfiguration der OpenScape Business vervollständigt werden.

Folgende Einstellungen empfehlen wir für den Anschluss:

- SIP Port der PABX: 5070
- Transport Protokoll: UDP
- Rufnummernformat: international E.164 (+49…)

## <span id="page-4-1"></span>**Anschlussdaten**

Folgende Daten werden von Vodafone für den Anschluss bereitgestellt:

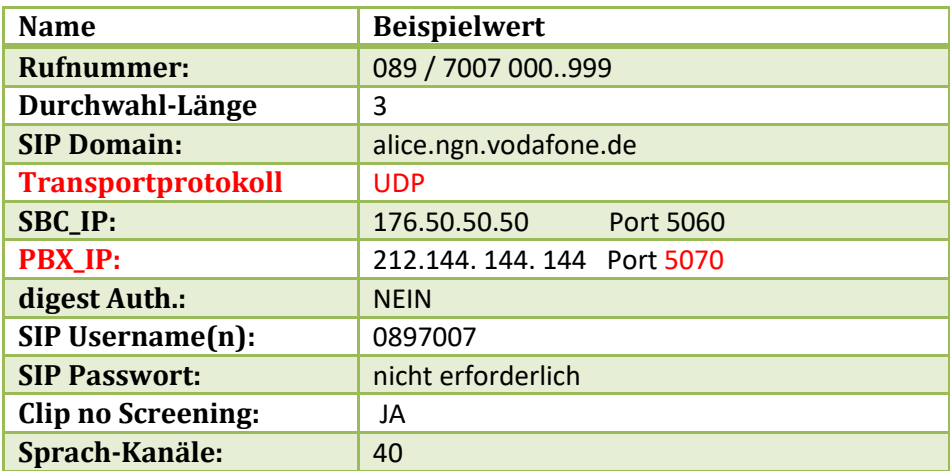

Diese Daten werden in der im Folgenden beschriebenen Einrichtung verwendet

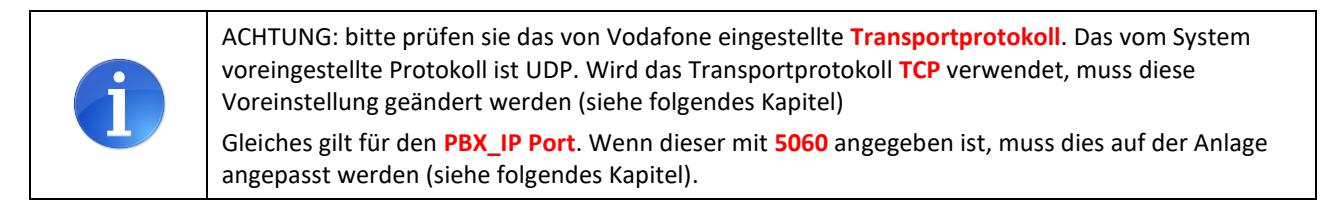

# <span id="page-5-0"></span>**Einrichtung mit Expertenmode**

Folgende Einrichteschritte sind ggf. **vor** der Konfiguration des SIP Trunks vorzunehmen:

# <span id="page-5-1"></span>**Default SIP-Port**

Der Default SIP Port für ITSPs (SIP\_EXT) ist mit 5070 vorbelegt. Der SIP\_EXT Port in der Anlage MUSS mit dem unter PBX\_IP-Port von Vodafone angegebene Port übereinstimmen. Wenn der Port von Vodafone mit 5060 angegeben ist, MUSS der SIP\_EXT Port im WBM auf 5060 eingestellt werden.

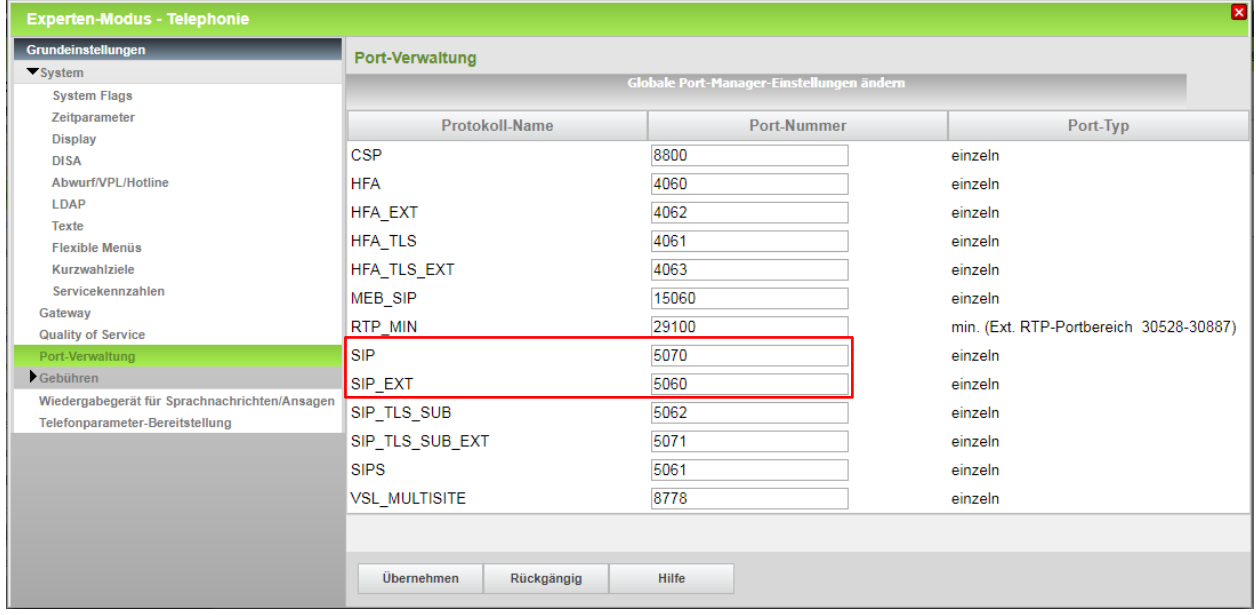

Damit die in OpenScape Business eingeführten Sicherheitsmaßnahmen greifen müssen SIP und SIP\_EXT verschiedene Werte haben (siehe obenstehendes Beispiel).

## <span id="page-5-2"></span>**Transportprotokoll TCP**

Das in der Anlage vorgeleistete Profil hat als Transportprotokoll UDP eingestellt. Wenn der Anschluss über TCP erfolgt, MUSS das Transportprotokoll im Expertenmode von udp auf tcp umgestellt werden.

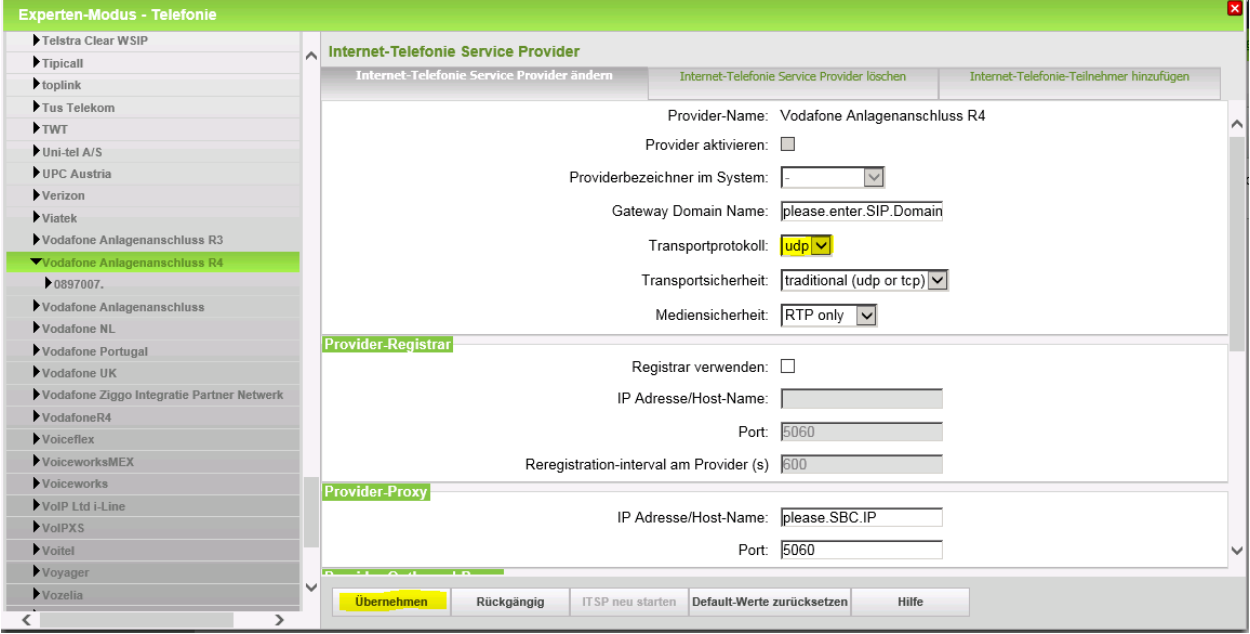

# <span id="page-6-0"></span>**Einrichtung mit Wizard**

# <span id="page-6-1"></span>**Internet-Konfiguration (Telefonie und Internetzugang über WAN)**

Vodafone liefert den IP-Anlagen-Anschluss in Verbindung mit dem passenden Access.

Die feste IP-Adresse für die OpenScape Business ist in den Kundendaten aufgelistet und muss am WAN Interface konfiguriert werden.

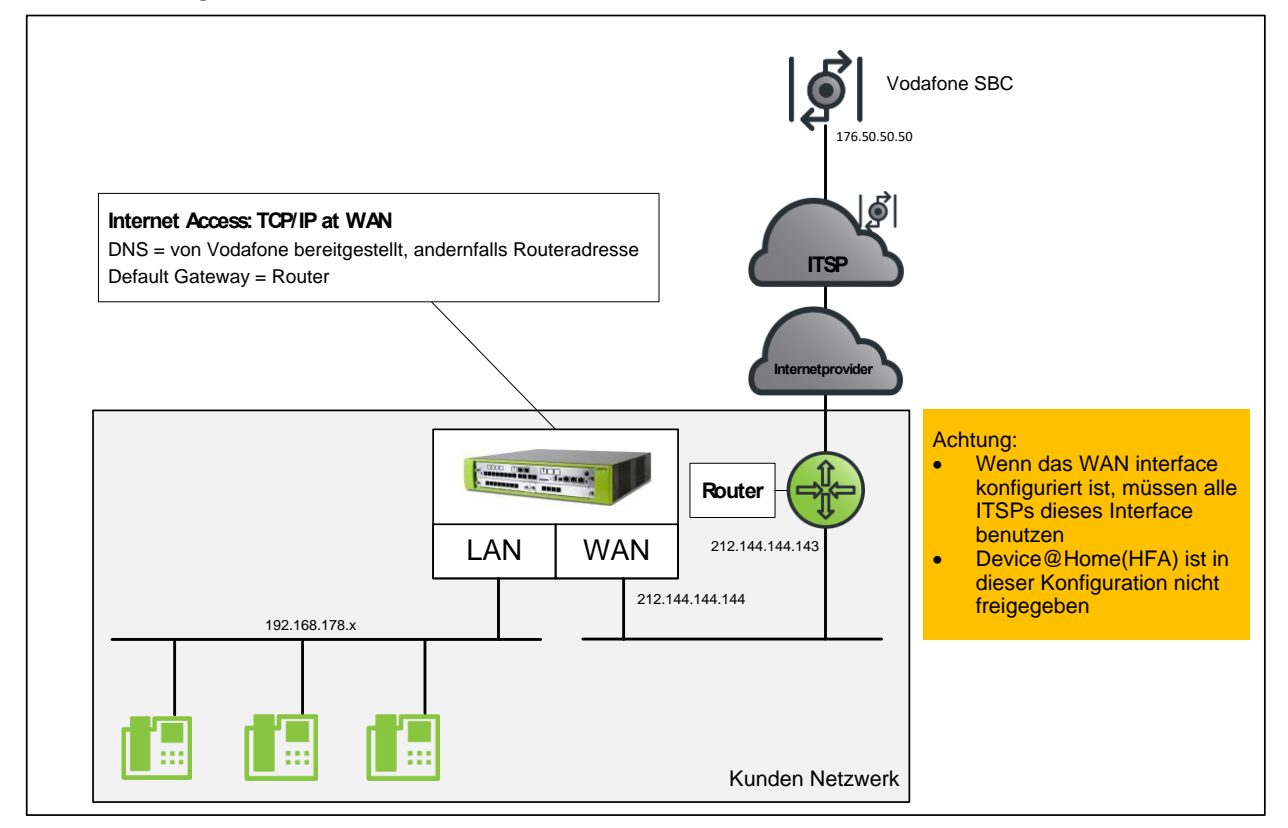

Abweichende Konfigurationen sind möglich, hierbei sind die Hinweise der Konfigurationsanleitungen [http://wiki.unify.com/index.php/Collaboration\\_with\\_VoIP\\_Providers#General\\_Configuration\\_guides](http://wiki.unify.com/index.php/Collaboration_with_VoIP_Providers#General_Configuration_guides) zu beachten.

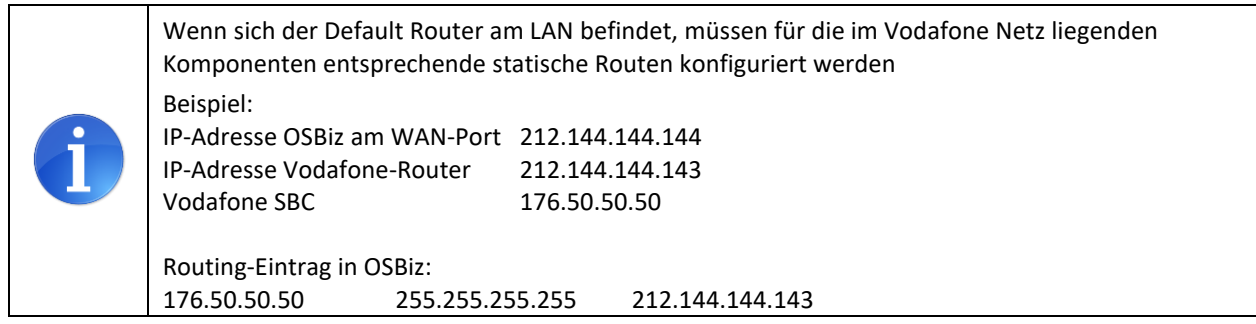

## <span id="page-7-0"></span>**WAN Interface konfigurieren**

Die Konfiguration des WAN Interfaces kann z.B. in der *Basisinstallation* oder über *Netzwerk/Internet-> Internet-Konfiguration* vorgenommen werden.

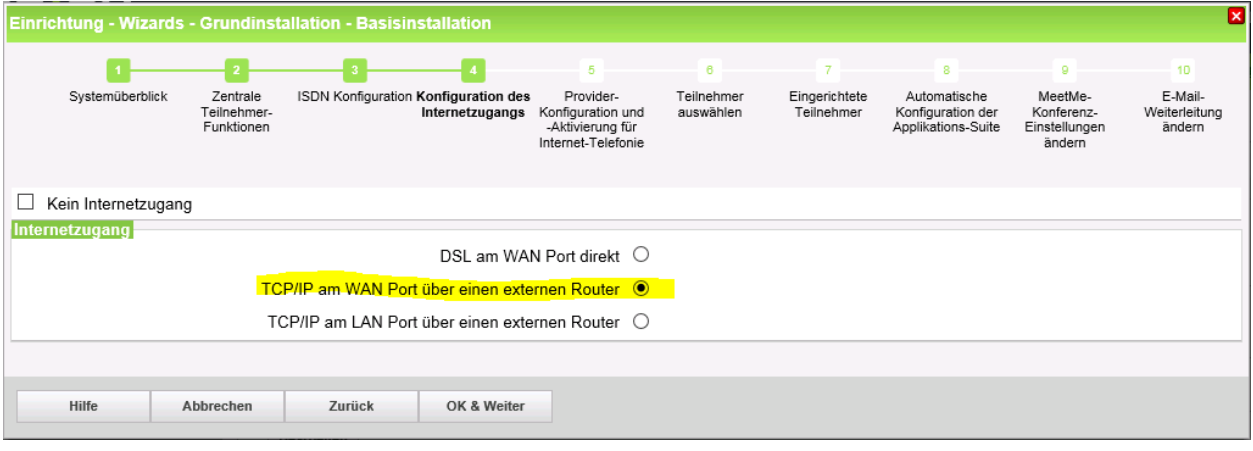

Automatische Adresskonfiguration (mit DHCP): deaktiviert (lassen) Folgende Einstellungen anpassen:

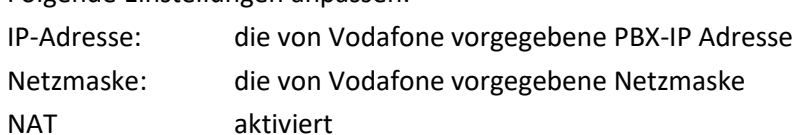

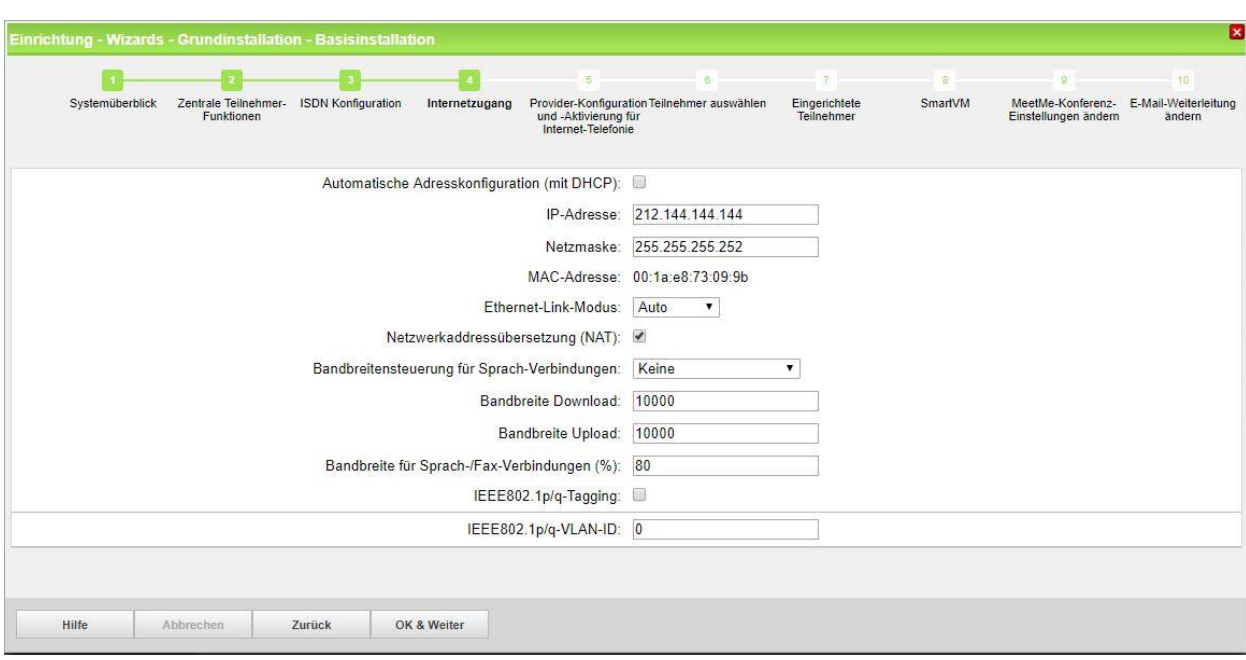

Die Daten für DNS-Server und Default Router entsprechend den Vorgaben eintragen:

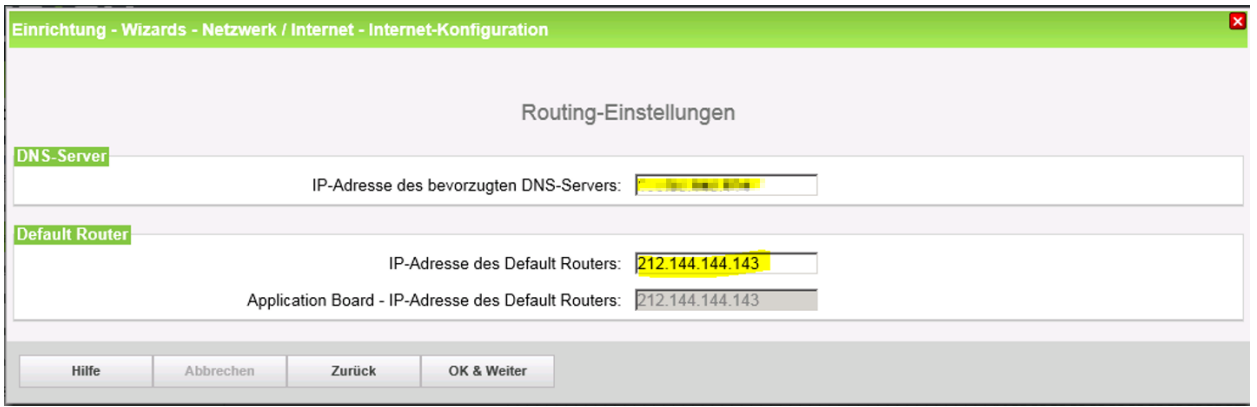

Der DNS-Server ist kundenindividuell, je nach Präferenz z.B.: CloudFlare, GoogleDNS, usw.

# <span id="page-9-0"></span>**Internet-Konfiguration (Telefonie und Internetzugang über LAN)**

Die feste IP-Adresse für die OpenScape Business ist in den Kundendaten aufgelistet. Im Wizard wird unter dem "Gateway Domain Name", sowie unter dem Provider-Proxy die SBC IP-Adresse konfiguriert.

# <span id="page-9-1"></span>**Verschlüsselung (TLS/SRTP)**

Optional kann eine Verschlüsselung der Signalisierung mittels TLS und des Sprachkanals mittels SRTP aktiviert werden. Hierzu werden Public-Trust-Zertifikate von Digicert verwendet.

Das erforderliche Root- und Intermediate-Zertifikat kann hier heruntergeladen werden:

<https://www.digicert.com/digicert-root-certificates.htm>

Der Import der Zertifikate wird im WBM unter **Expert mode -> Telephony Server -> Security -> Signalling and Payload Encryption (SPE) -> SPE CA Certificates** vorgenommen:

#### **DigiCert Global Root CA**

Valid until: 10/Nov/2031

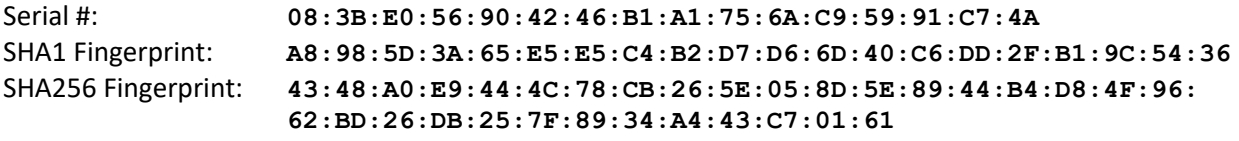

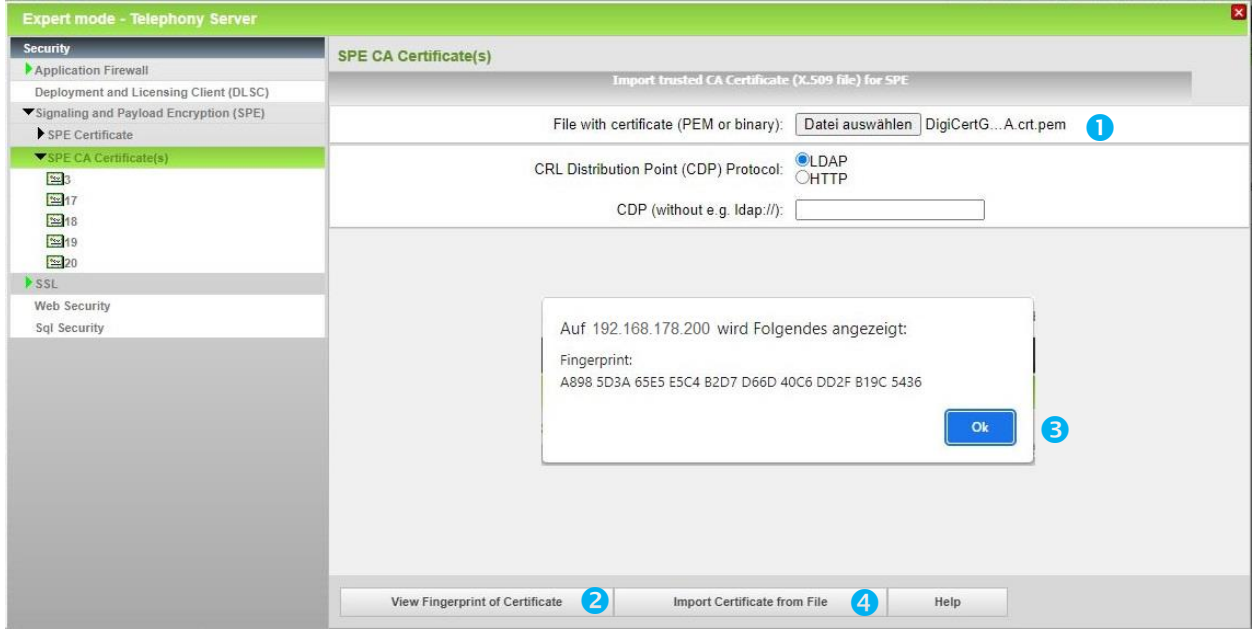

\*.pem Datei mit dem Root-Zertifikat für den Import auswählen (1) und "View Fingerprint..." anklicken (2).

Anschließend das Fingerprint Fenster mit OK schließen (3).

"Import Certificate from File" klicken (4) und warten bis das Fenster mit der Bestätigung erscheint. Mit OK schließen.

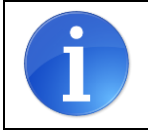

Achtung: Die OpenScape Business kann keine Dateien mit einer "Certificate chain" importieren. Jede Datei darf nur ein Zertifikat enthalten.

Das importierte Zertifikat kann jetzt angezeigt werden. Hierzu auf die "Zahl" klicken (hier: "1"), nicht auf das Symbol.

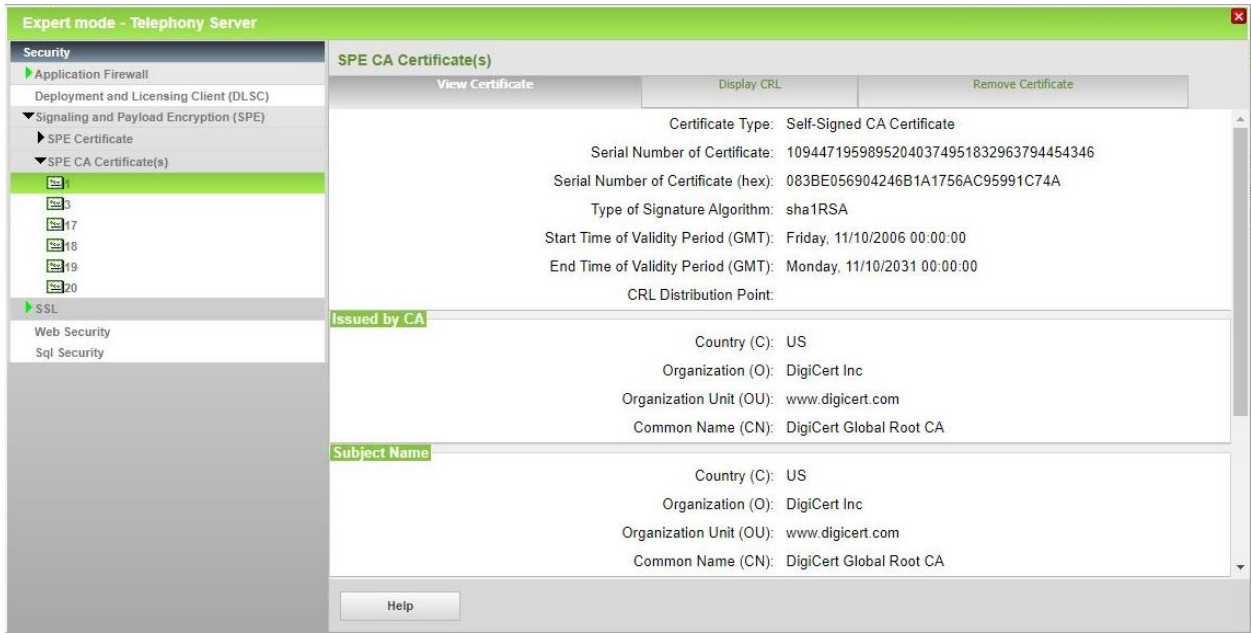

Im Anschluss das Intermediate Zertifikat auf die gleiche Art importieren.

#### **DigiCert SHA2 Secure Server CA**

Issuer: DigiCert Global Root CA Valid until: 08/Mar/2023 Serial #: **01:FD:A3:EB:6E:CA:75:C8:88:43:8B:72:4B:CF:BC:91** SHA1 Fingerprint: **1F:B8:6B:11:68:EC:74:31:54:06:2E:8C:9C:C5:B1:71:A4:B7:CC:B4** SHA256 Fingerprint: **15:4C:43:3C:49:19:29:C5:EF:68:6E:83:8E:32:36:64:A0:0E:6A: 0D:82:2C:CC:95:8F:B4:DA:B0:3E:49:A0:8F**

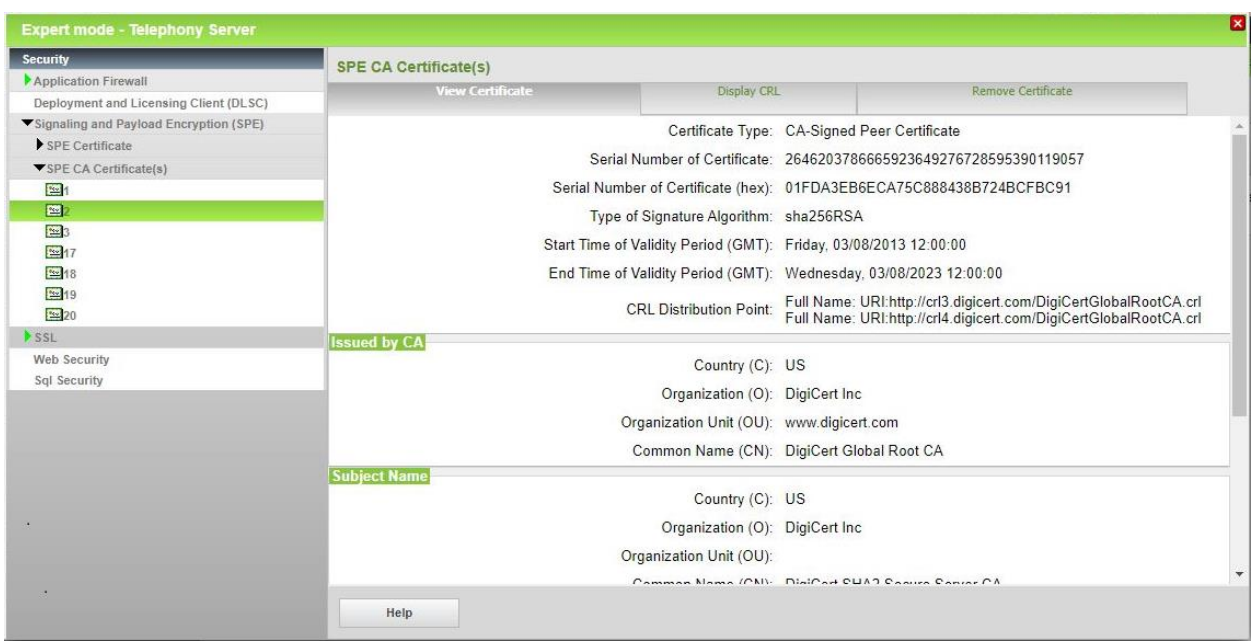

## <span id="page-11-0"></span>**Internet-Telefonie**

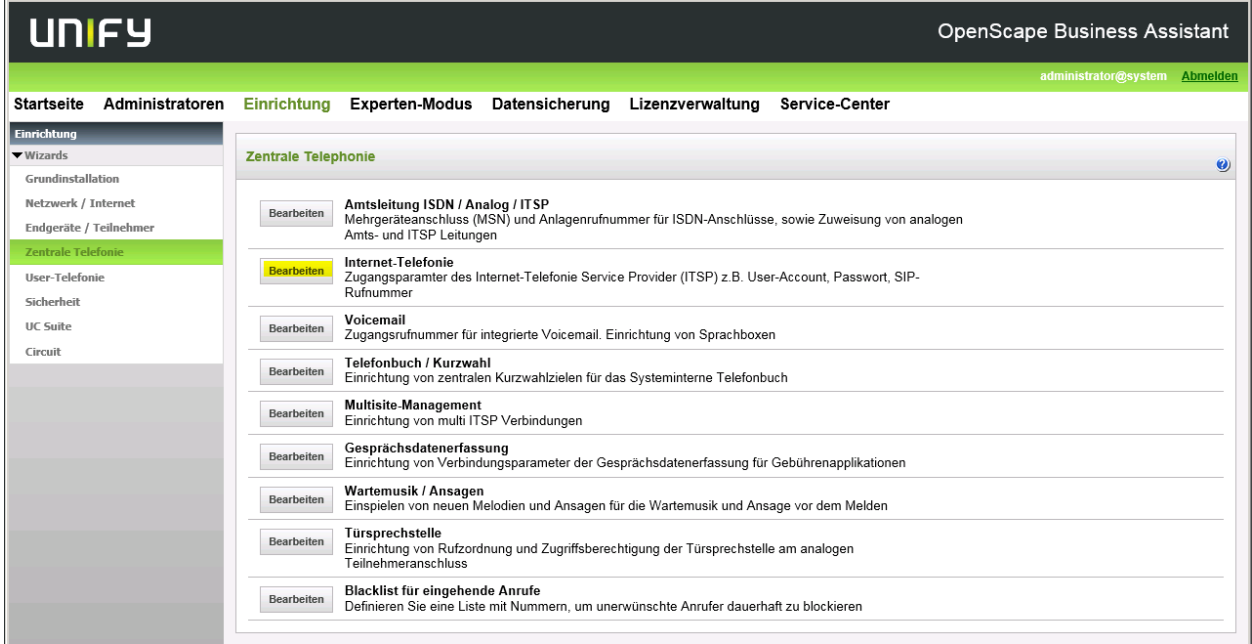

Nach Aufruf des Assistenten "Zentrale Telefonie – Internet Telefonie"

erscheint die Übersichtsseite zur Eingabe der Standortdaten.

Hier werden zwei Fälle unterschieden:

1. Als gehende Rufnummer soll auch eine Freecall Nummer oder eine Mobilrufnummer verwendet werden.

In diesem Fall wird NUR die Ländervorwahl (49) ohne führende 00 oder "+" eingetragen. Bei einer solchen Konfiguration müssen bei der anschließenden Durchwahlkonfiguration für die Teilnehmer immer die vollständigen Rufnummern (Ortsnetzkennzahl + Anlagenrufnummer + Durchwahlnummer) eingegeben werden.

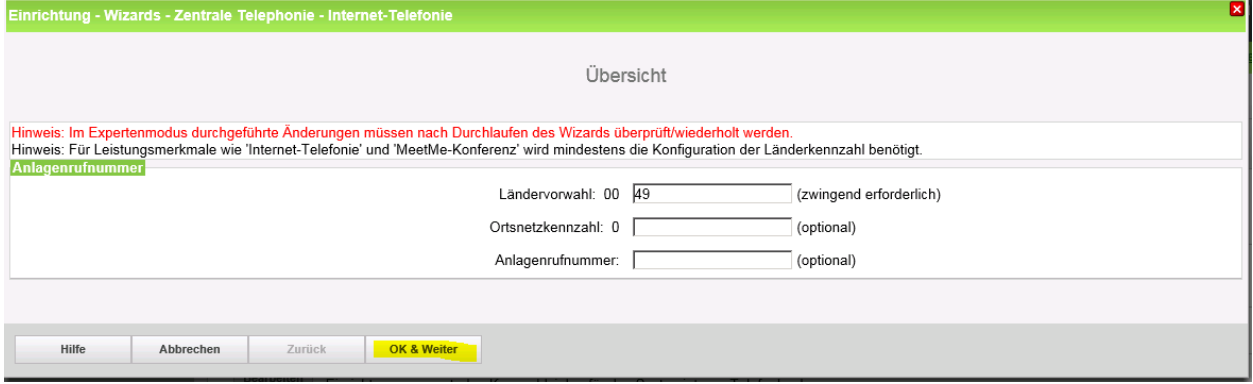

2. Als gehende Rufnummer werden nur dem Anschluss zugeordnete Rufnummern verwendet In diesem Fall können alle Rufnummernbestandteile eingegeben werden. Bei einer solchen Konfiguration muss bei der anschließenden Durchwahlkonfiguration für die Teilnehmer nur der Durchwahlanteil (Durchwahlnummer) eingegeben werden.

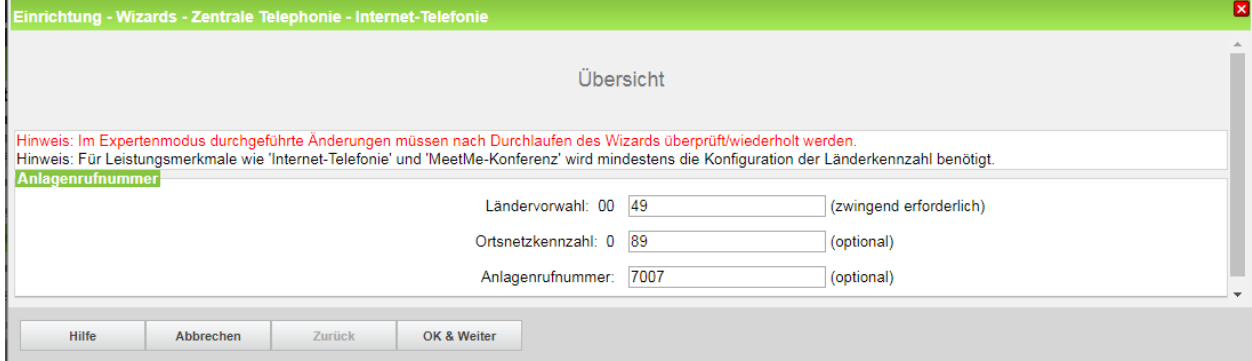

Klicken Sie nun auf [OK & Weiter/Next].

Keine Telefonie über Internet -> deaktivieren

Land auswählen und anschließend bis zum Vodafone Anlagenanschluss R4 scrollen

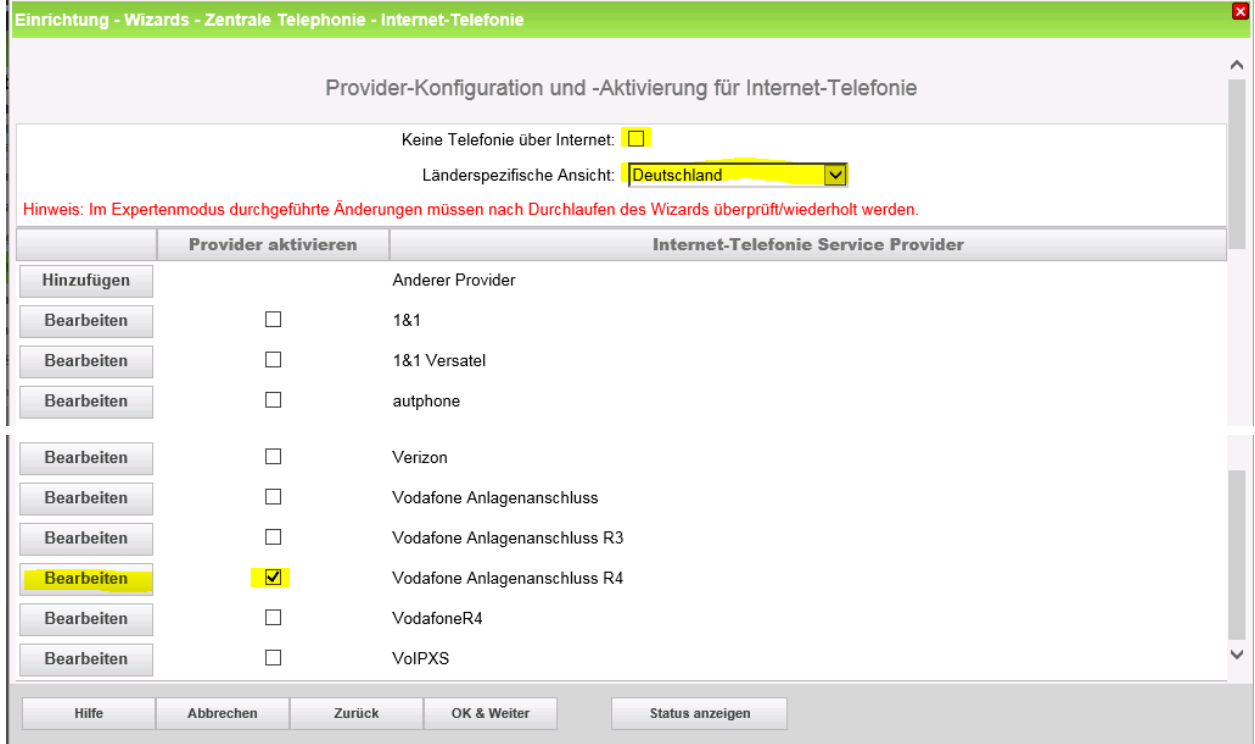

Aktivieren Sie das Kontrollkästchen und klicken Sie nun auf [Bearbeiten/Edit].

Auf dieser Seite müssen die kundenspezifischen Daten für Domain und Proxy eingegeben werden.

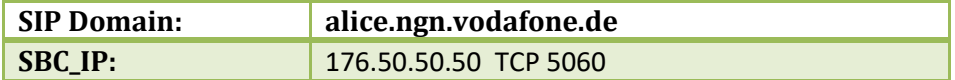

Tragen Sie unter "Gateway Domain Name" die in den Anschlussdaten übermittelte SIP Domain, sowie unter Provider-Proxy die SBC\_IP-Adresse ein.

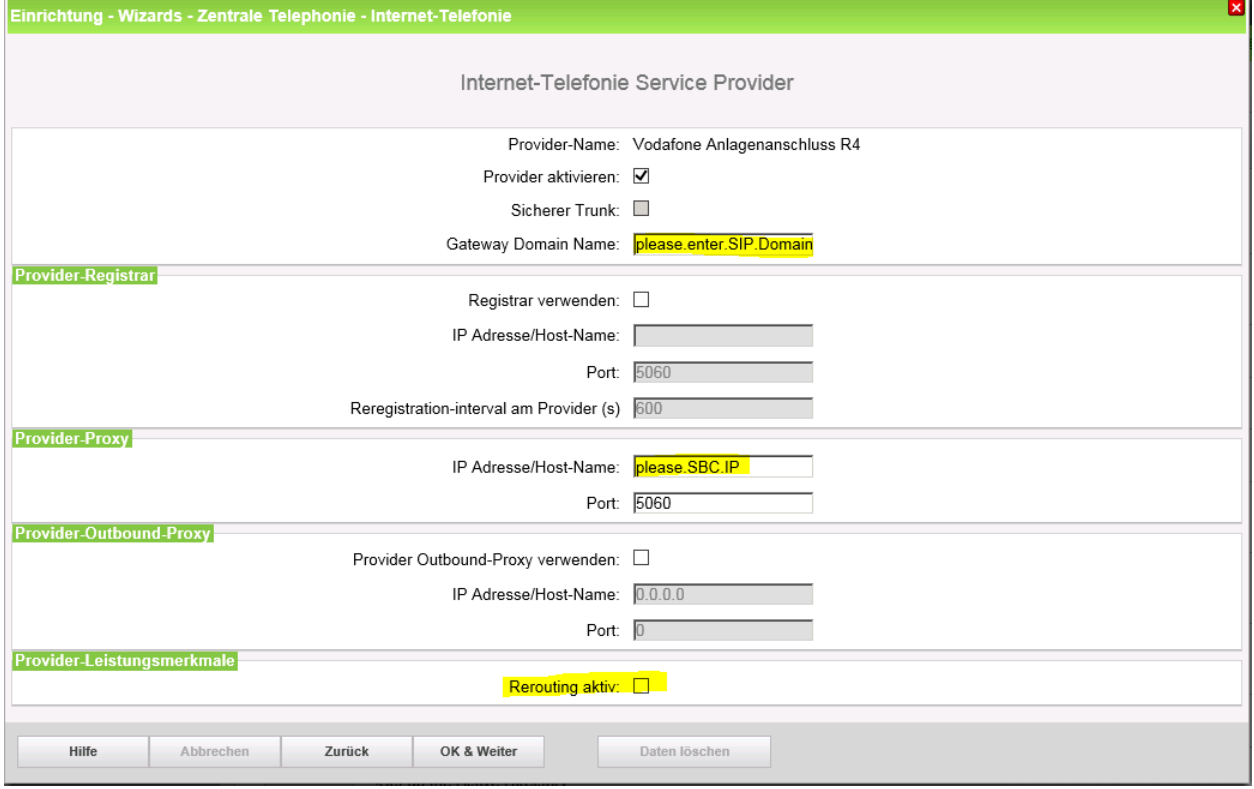

Wenn im Kundenanschreiben UDP 5060 angegeben ist, ist keine weitere Anpassung notwendig.

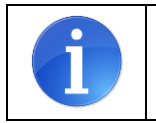

ACHTUNG: wird das Transportprotokoll **TCP** verwendet, muss diese Einstellung im Vodafone Anlagenanschluss R4 Profile unter Expertenmode->Sprachgateway->InternetTelefonieServiceProvider geändert werden

Hier kann auch die Anrufumleitung mittels Rerouting aktiviert werden:

- "Rerouting aktiv" deaktiviert -> bei einer Anrufumleitung wird eine zweite Verbindung aufgebaut und die Kontrolle des Anrufs verbleibt im System
- "Rerouting aktiv" aktiviert (default) -> bei einer Anrufumleitung wird Rerouting im Amt ausgeführt. Das System verliert die weitere Kontrolle über den Anruf.

Klicken Sie anschließend auf [OK & Weiter/Next].

# <span id="page-14-0"></span>**Internet Telefonie Teilnehmer konfigurieren**

#### Im folgenden Dialog werden die SIP Userdaten eingetragen

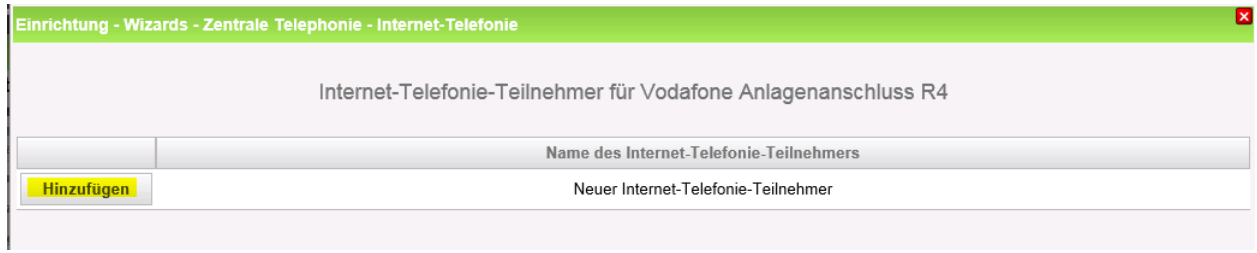

Klicken Sie nun auf [Hinzufügen/Add].

Tragen sie die von Vodafone erhaltenen Daten im folgenden Dialog ein.

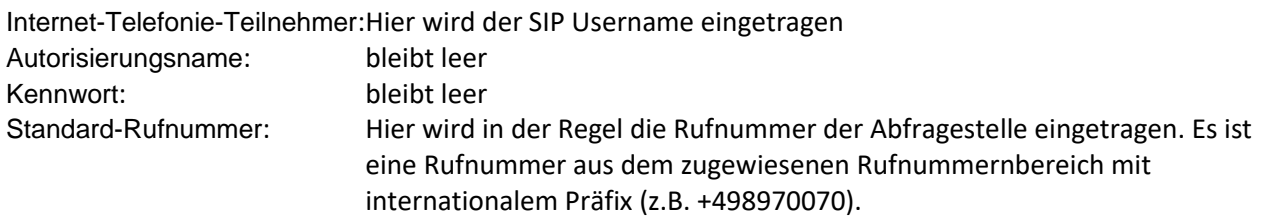

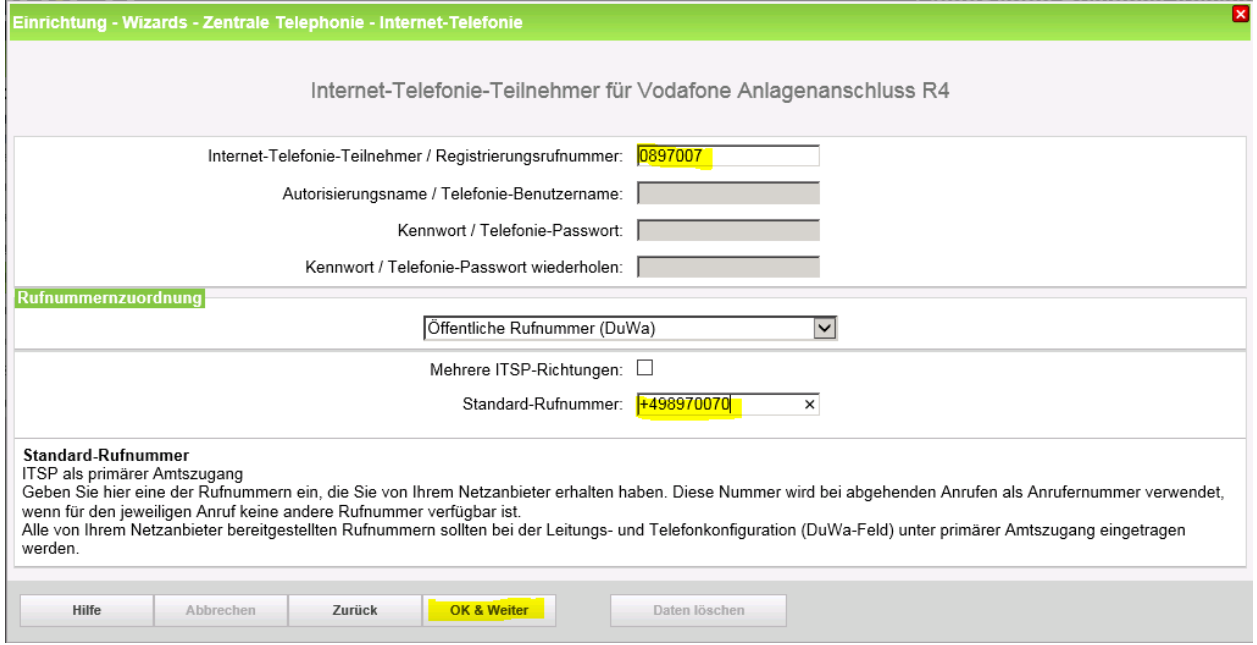

Klicken Sie nun auf [OK & Weiter/Next].

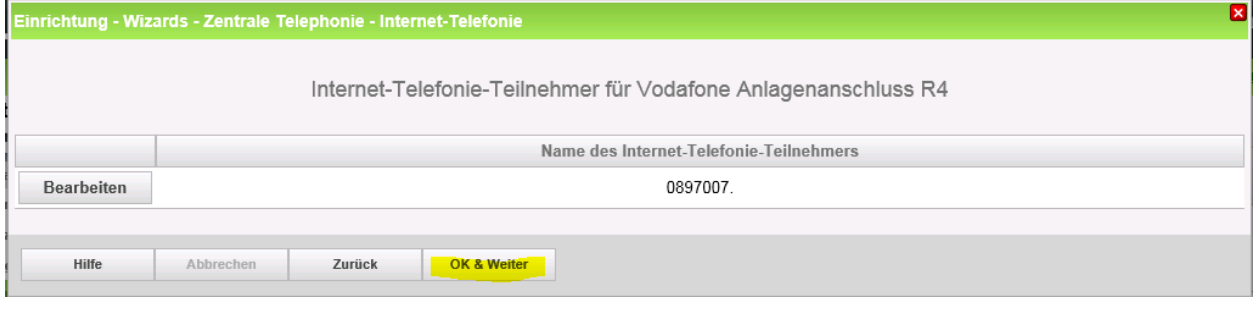

Klicken Sie auf [OK & Weiter/Next].

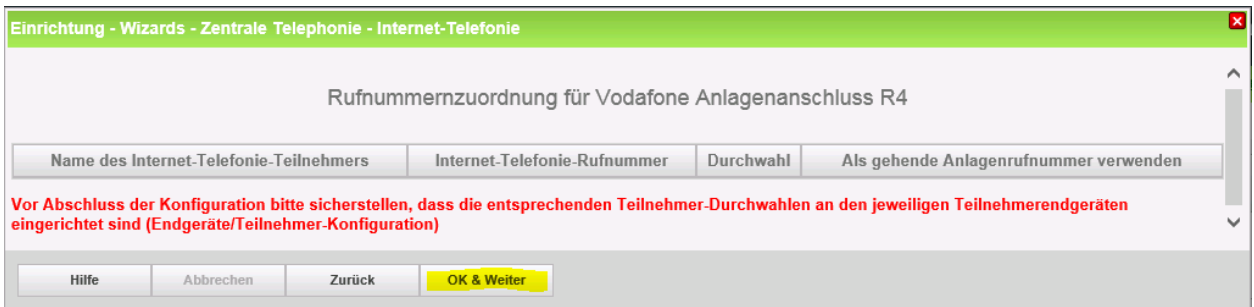

Klicken Sie auf [OK & Weiter/Next] (keine Eingaben erforderlich)

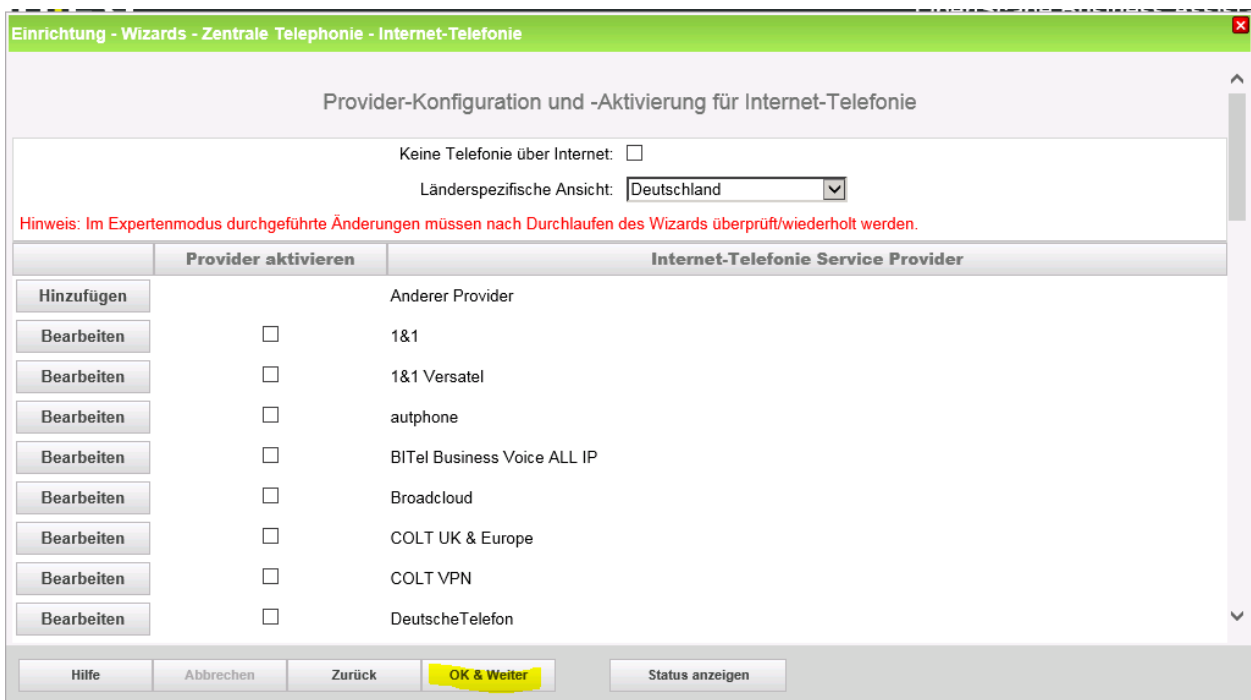

Auf der Übersichtsseite klicken Sie auf [OK & Weiter/Next] (keine Eingaben erforderlich)

# <span id="page-16-0"></span>**Bandbreite (=Gesprächsanzahl) angeben**

Im nächsten Schritt wird die Anzahl der gleichzeitigen Gespräche zum Provider festgelegt. Basierend auf der Verfügbaren Bandbreite (im Beispiel 16 Mbit) wird vom System ein Maximalwert vorgeschlagen.

Stimmt der vorgeschlagene Wert mit dem von Vodafone vorgegebenen überein, kann der Wert mit [Leitungen verteilen/ Distribute Lines] übernommen werden.

Wenn der vorgegebene Wert kleiner ist (im Beispiel 40), ist dieser Wert unter [Zugewiesene Leitungen/Assigned Lines] manuell einzutragen.

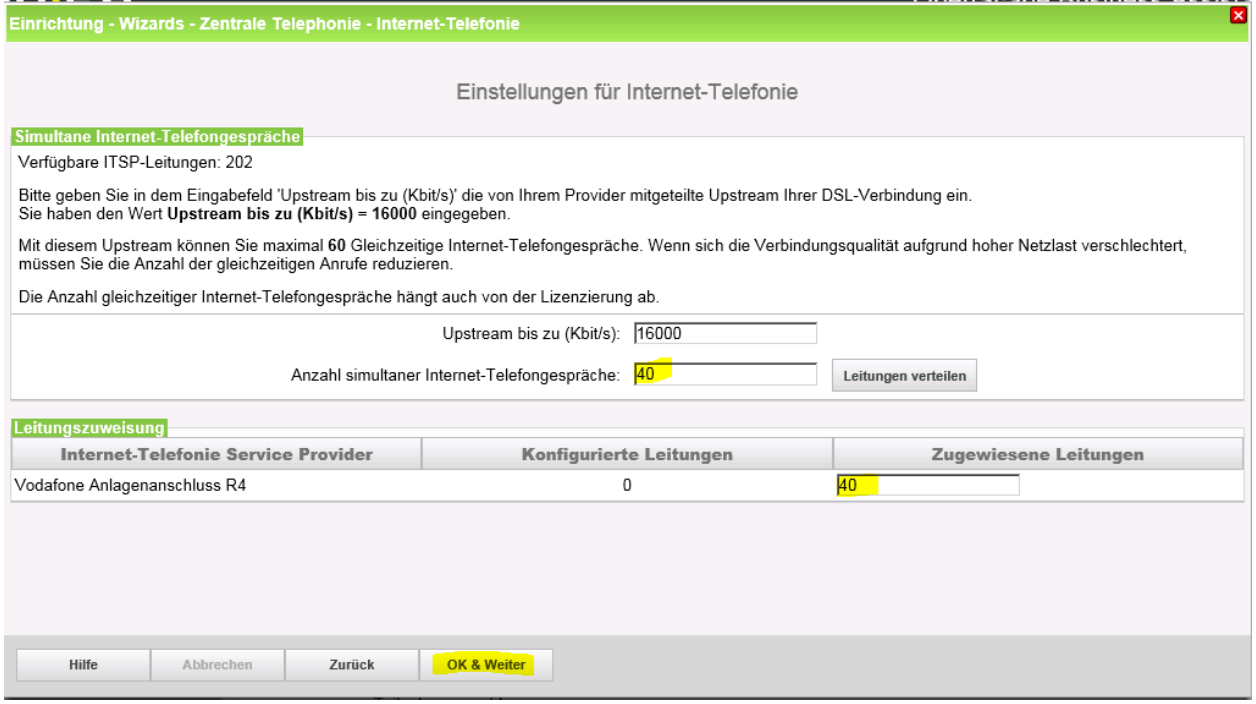

Klicken Sie auf [OK & Weiter/Next]

### <span id="page-16-1"></span>**Sonderrufnummern**

Im nächsten Schritt wird das Routing für Sonderrufnummern festgelegt. Wenn Sonderrufnummern nicht über die ITSP Richtung geroutet werden sollen, ist das entsprechend zu ändern.

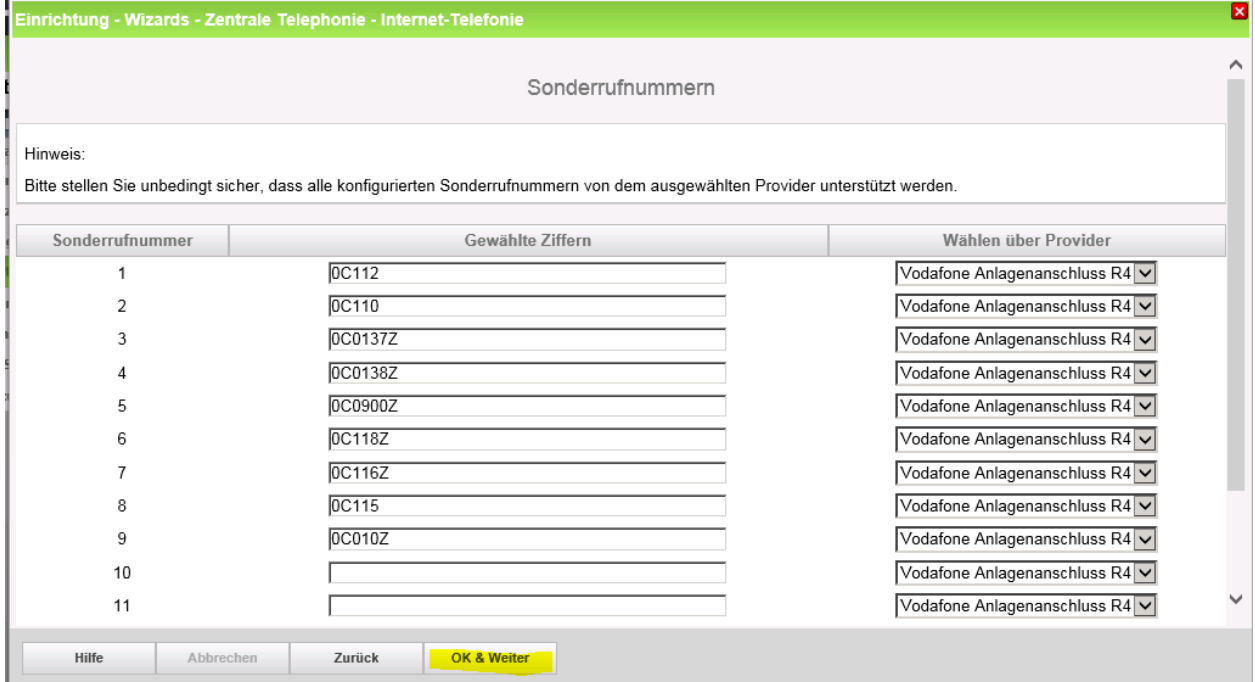

#### Klicken Sie auf [OK & Weiter/Next]

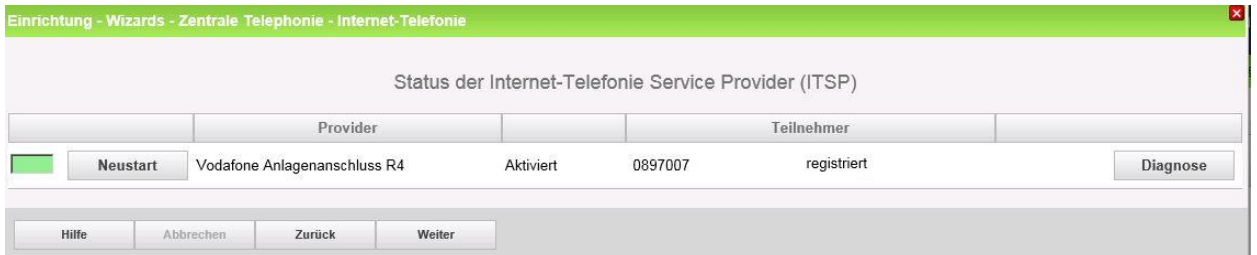

Bei Status="Orange" können über den Diagnose Button Informationen über die Konfiguration und die letzten Fehlermeldungen abgerufen werden. Überprüfen Sie hier das Transportprotokoll und die Portnummern auf korrekte Einträge.

Klicken Sie auf [Weiter/Next]

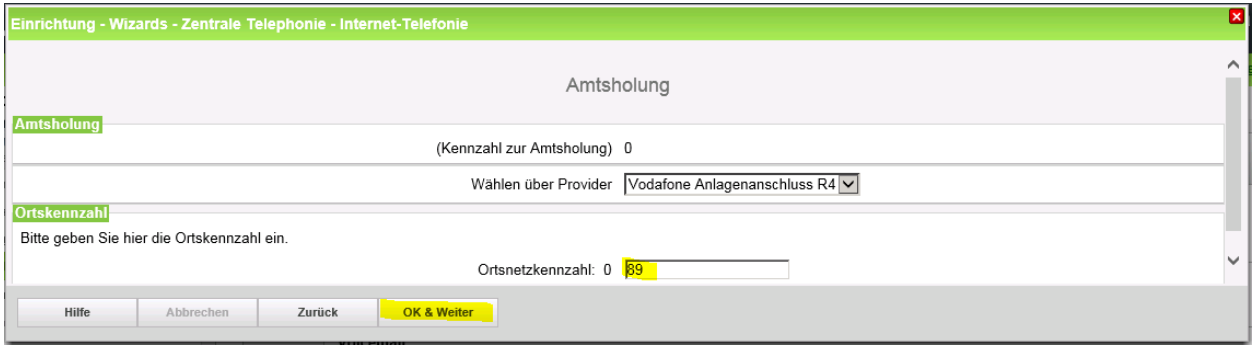

#### Klicken Sie auf [Weiter/Next]

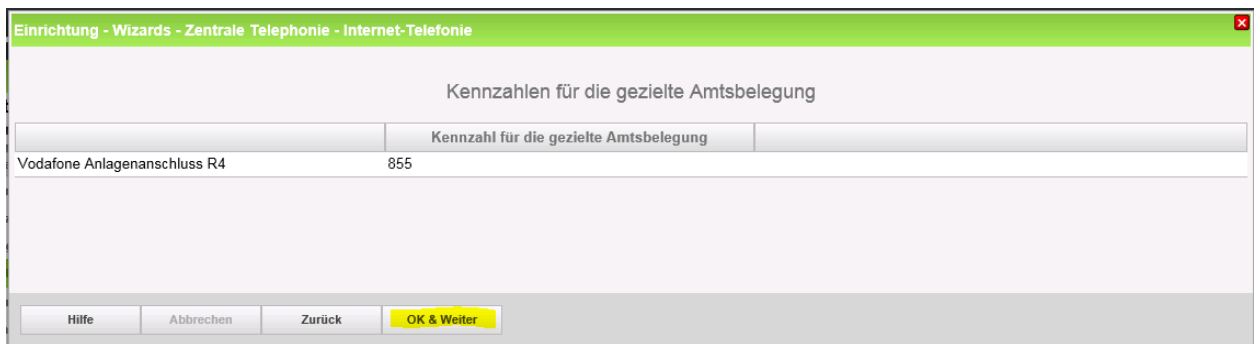

Klicken Sie auf [Weiter/Next] und anschließend "Beenden"

Die Einrichtung ist jetzt abgeschlossen und kann mit der Konfiguration der Rufnummern fortgesetzt werden.

# <span id="page-18-0"></span>**Konfiguration der Durchwahlnummern**

Auf dem Vodafone SIP-Trunk wird das internationale Rufnummernformat verwendet.

In der hier vorgestellten Konfiguration (Standort enthält die internationale Vorwahl =49) muss daher die DuWa/CLIP Nummer im "Langformat" konfiguriert werden (komplette nationale Rufnummer ohne prefix z.B. 897007..).

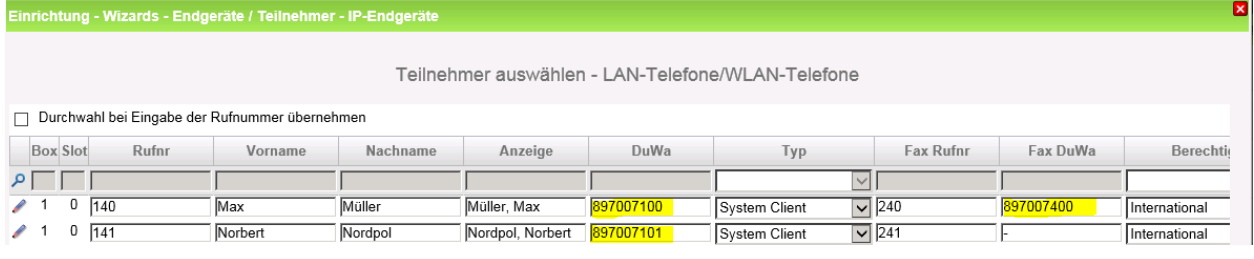

# <span id="page-19-0"></span>**Ergänzende Hinweise**

## <span id="page-19-1"></span>**Bekannte Einschränkungen**

#### <span id="page-19-2"></span>**Device@Home**

Bei Anschaltung des Routers an das WAN Interface der Anlage ist die Nutzung des Leistungsmerkmals Device@Home nicht möglich.

#### <span id="page-19-3"></span>**Rufnummernanzeige**

Das default Rufnummernformat bei Vodafone ist auf das internationale Format eingestellt (z.B. [+49211xxxxxxx@xxxx.vodafone.de\)](mailto:+49211xxxxxxx@xxxx.arcor.de)

Bei Anzeigeproblemen mit der Rufnummernanzeige bitte prüfen ob der Parameter "Call No. with international prefix" auf "no" eingestellt ist. Nach einer Änderung im Profil muss der Einrichte-Wizard noch einmal komplett durchlaufen werden, um diese Einstellung zu übernehmen.

 $\blacksquare$ 

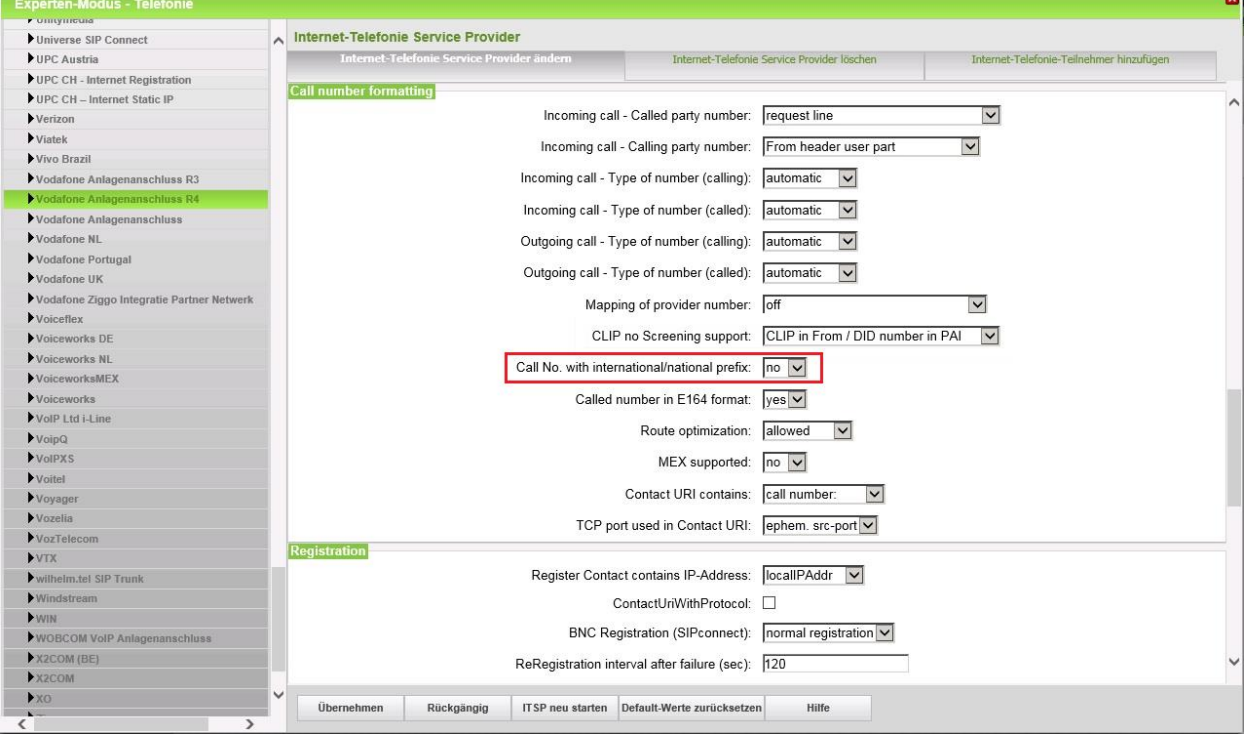

# <span id="page-20-0"></span>**Profil Anpassungen für den Vodafone IP Anlagen-Anschluss R4.b**

#### <span id="page-20-1"></span>**Erweiterte SIP-Provider Daten**

Um die Kompatibilität mit dem Vodafone IP Anlagen-Anschluss R4 sicherzustellen **müssen** folgende Einstellungen im Experten-Modus → Sprachgateway → Internet-Telefonie Service Provider → Vodafone Anlagenanschluss R4 für die erweiterten SIP-Provider Daten vorgenommen werden:

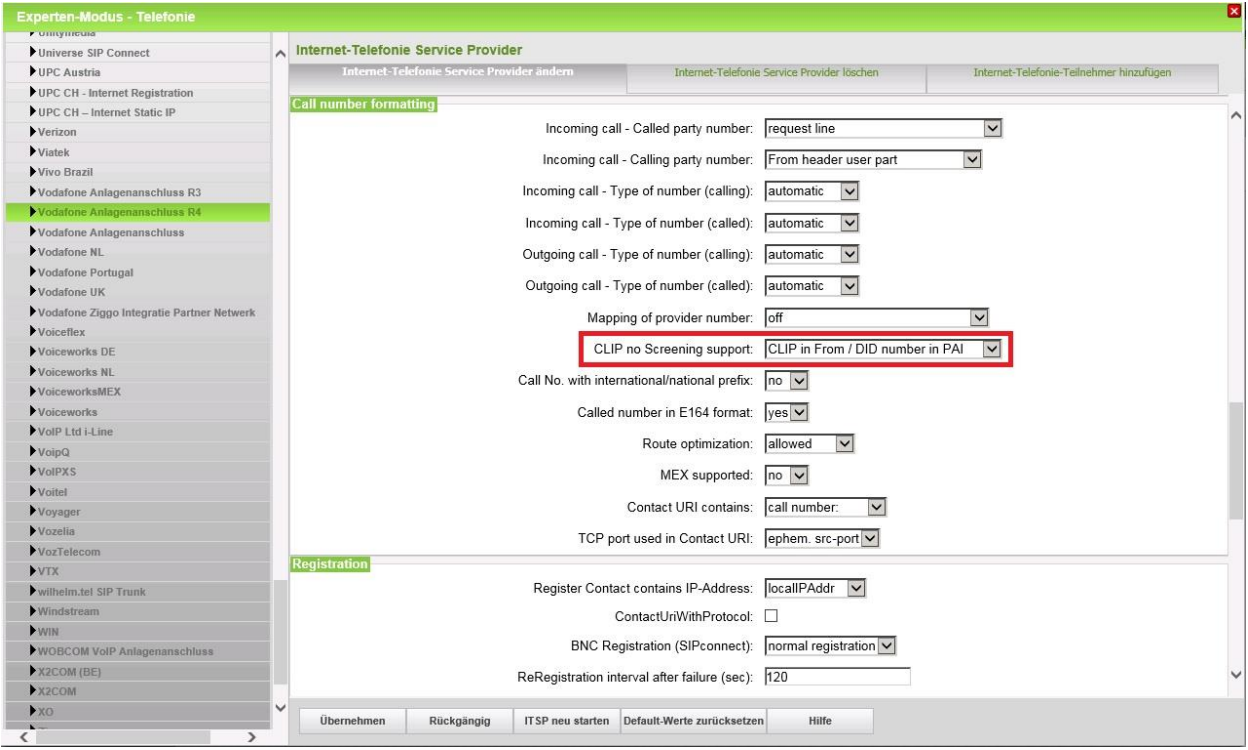

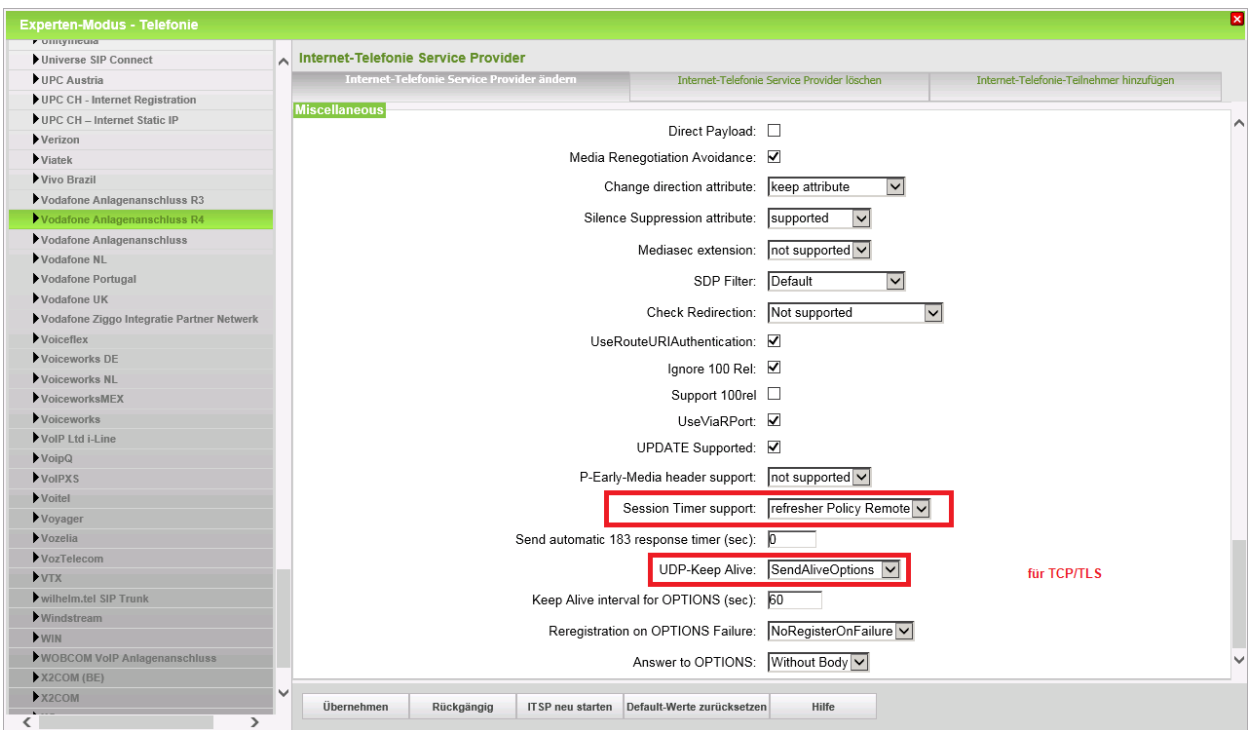

Klicken Sie auf [Übernehmen] und starten Sie den ITSP erneut [ITSP neu starten]. Danach schließen Sie bitte das Fenster.

#### <span id="page-21-0"></span>**Aktivierung von TLS**

**Voraussetzung**: Public-Trust-Zertifikate von Digicert

Optional kann eine Verschlüsselung der Signalisierung mittels TLS und des Sprachkanals mittels SRTP aktiviert werden. Hierzu **müssen** folgende Einstellungen im Experten-Modus → Sprachgateway → Internet-Telefonie Service Provider → Vodafone Anlagenanschluss R4 vorgenommen werden:

 $\mathbf{r}$ 

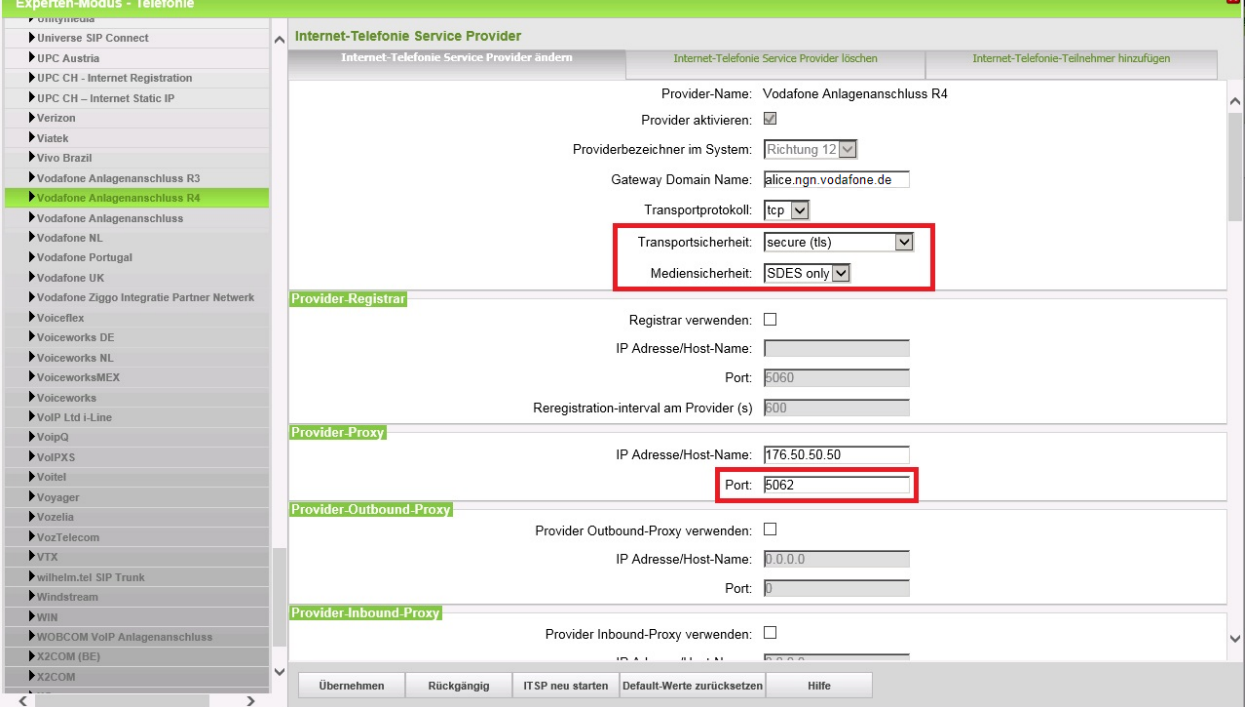

Klicken Sie auf [Übernehmen] und starten Sie den ITSP erneut [ITSP neu starten]. Danach schließen Sie bitte das Fenster.

## <span id="page-22-0"></span>**Einrichtung Multisite**

Unter Multisite versteht man die Einbindung mehrerer ITSP-Rufnummern aus derzeit bis zu 8 unterschiedlichen Ortsnetzen in nur einem System. (z.B. Rufnummern aus Hamburg, München, Berlin, etc.). Alle bis zu 8 Ortsnetzkennzahlen müssen innerhalb eines Landes liegen.

Ergänzende Konfigurationshinweise:

<span id="page-22-1"></span>**Ländervorwahl des Systems eintragen**

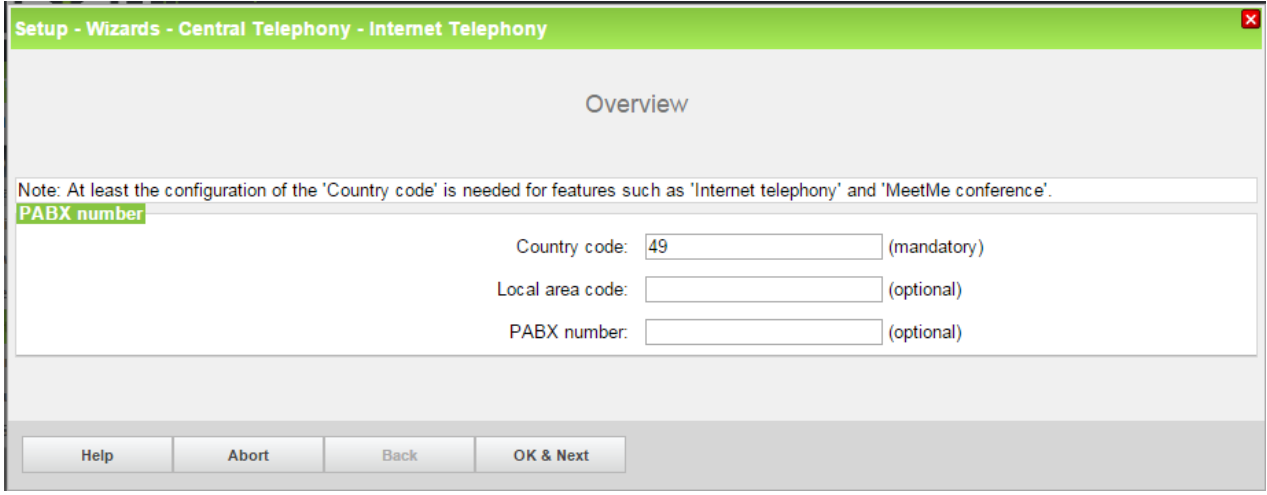

Die in 2.1, Abschnitt 1 genannte Konfigurationsvariante "nur Ländervorwahl" wird verwendet, um die Durchwahlrufnummer des Teilnehmers im Langformat (z.B. 89 123 999 für München, 40 456 999 für Hamburg, 30 789 999 für Berlin) eintragen zu können.

#### <span id="page-22-2"></span>**"Clip No Screening" deaktivieren**

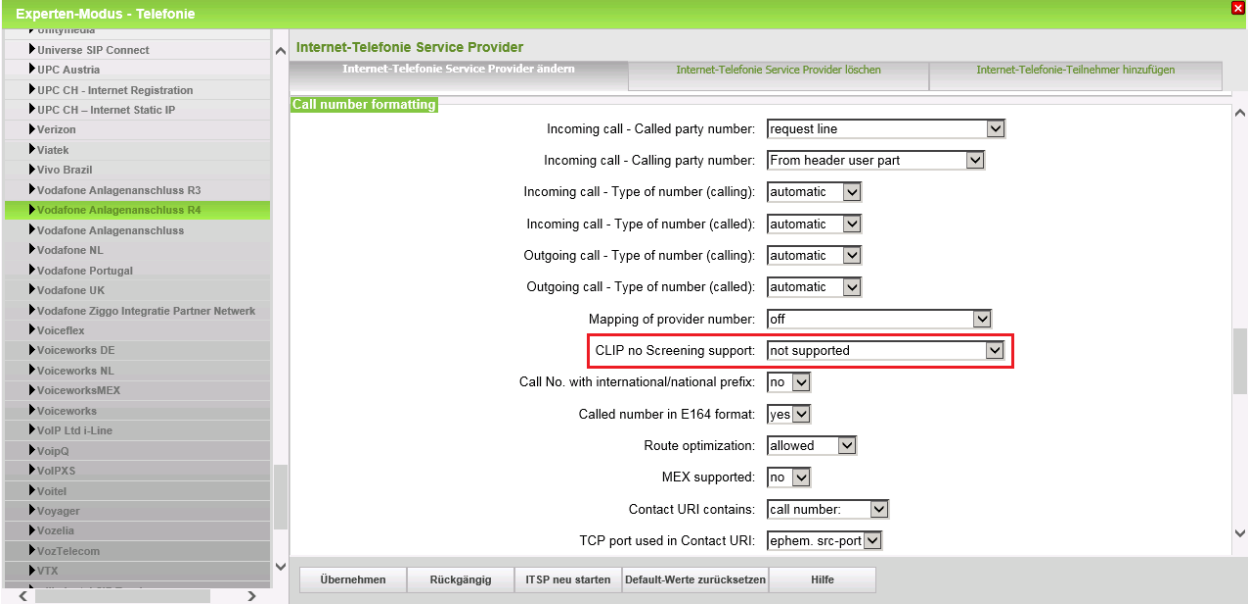

"Clip No Screening" ist in Kombination mit Multisite zu deaktivieren. Bei Deaktivierung wird die CLIP in From und PAI gleichermaßen signalisiert. Das ist insbesondere für die Notrufsignalisierung (110, 112) bei Multisite wichtig.

#### <span id="page-23-0"></span>**Konfiguration der Durchwahl**

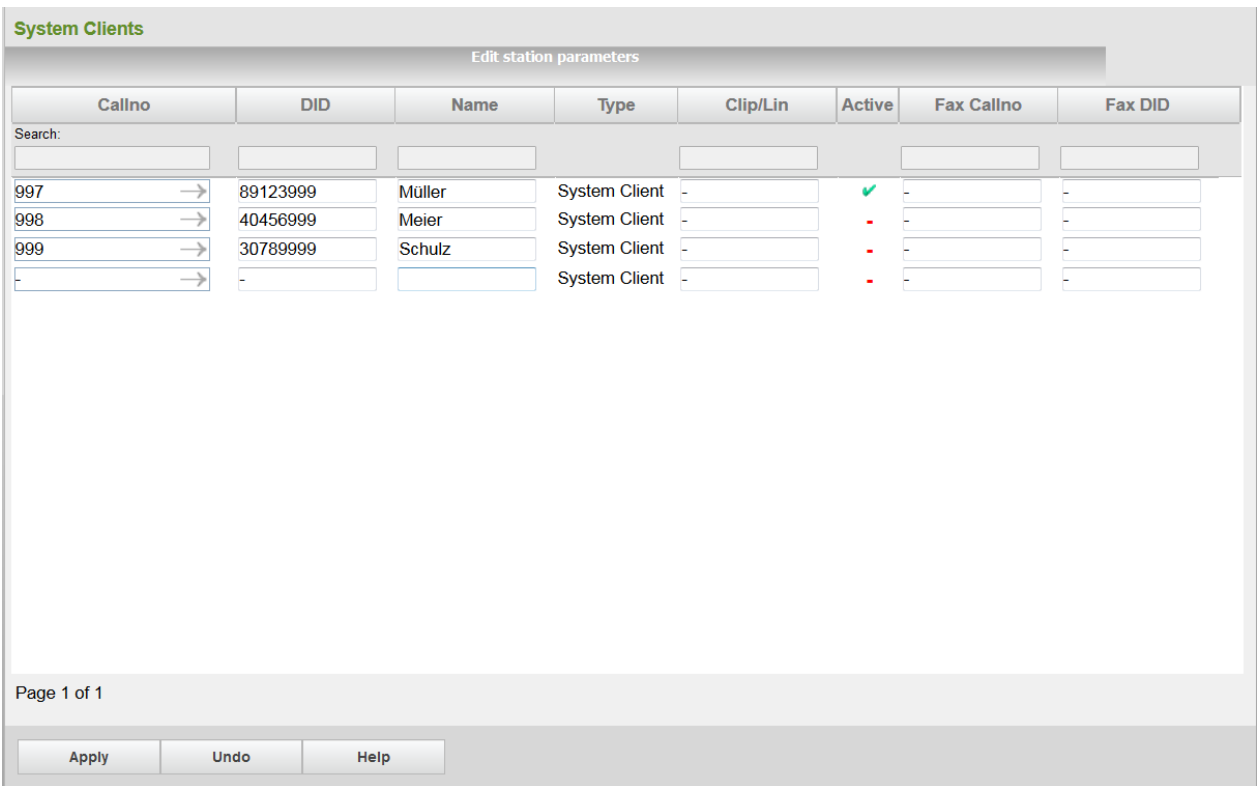

#### <span id="page-23-1"></span>**Multisite Tabelle**

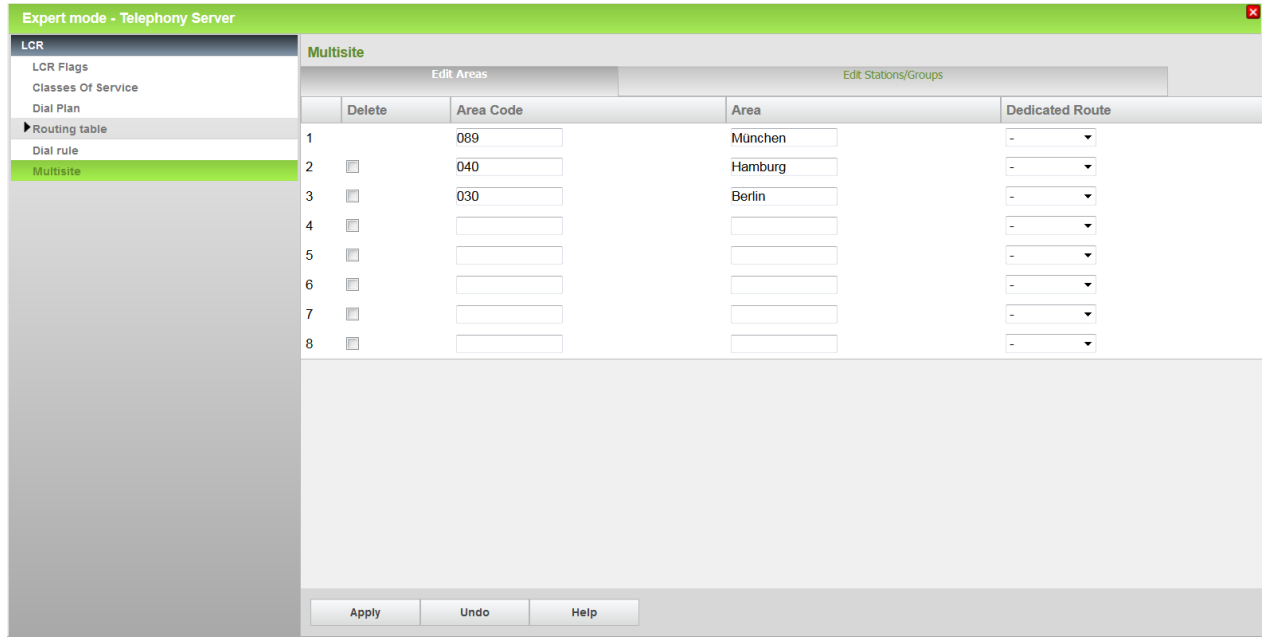

Diese Konfiguration erlaubt dem Teilnehmer Zielrufnummern innerhalb seines Ortsnetzes ohne Vorwahl anzuwählen. (Komfortwahl) Ist die Tabelle nicht eingerichtet, ist die Zielrufnummer in jedem Fall mit Vorwahl anzuwählen.

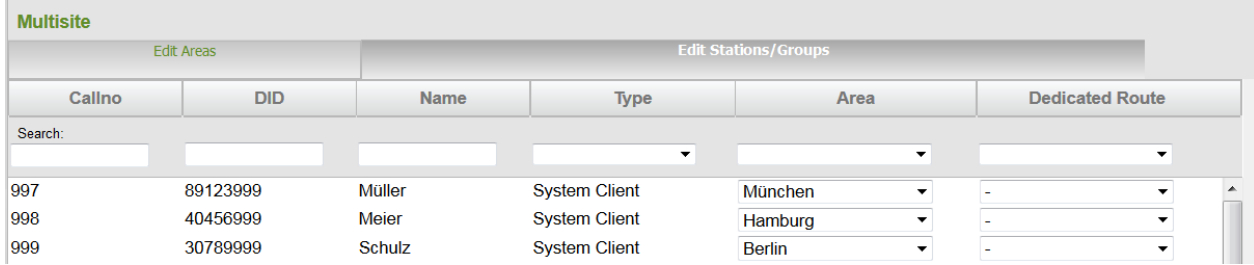